## Associare una via alla rispettiva sezione elettorale

Per associare una Via alla rispettiva sezione elettorale bisogna entrare nel programma ELEMENTI, che fa parte del gruppo tabelle del MODULO BASE.

Potete seguire il percorso qui indicato o ricercare elementi nel menù:

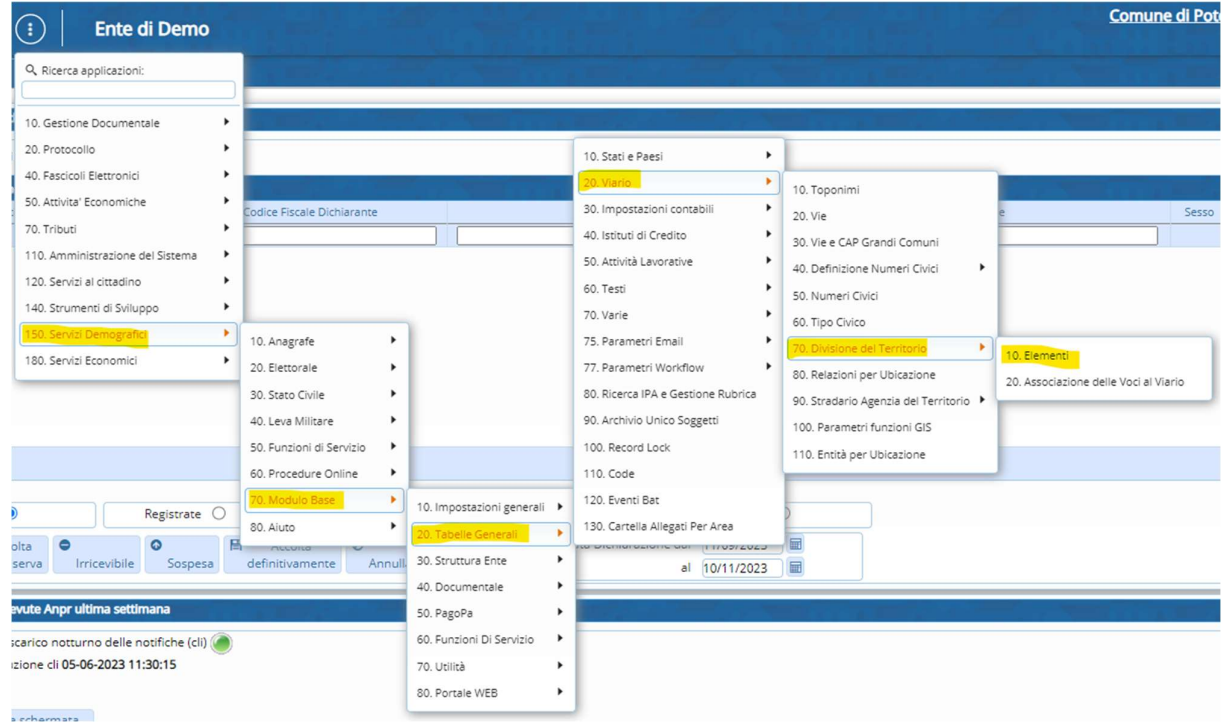

Il programma selezionato si apre con la seguente videata, cliccate su elenca (evidenziato in giallo a destra):

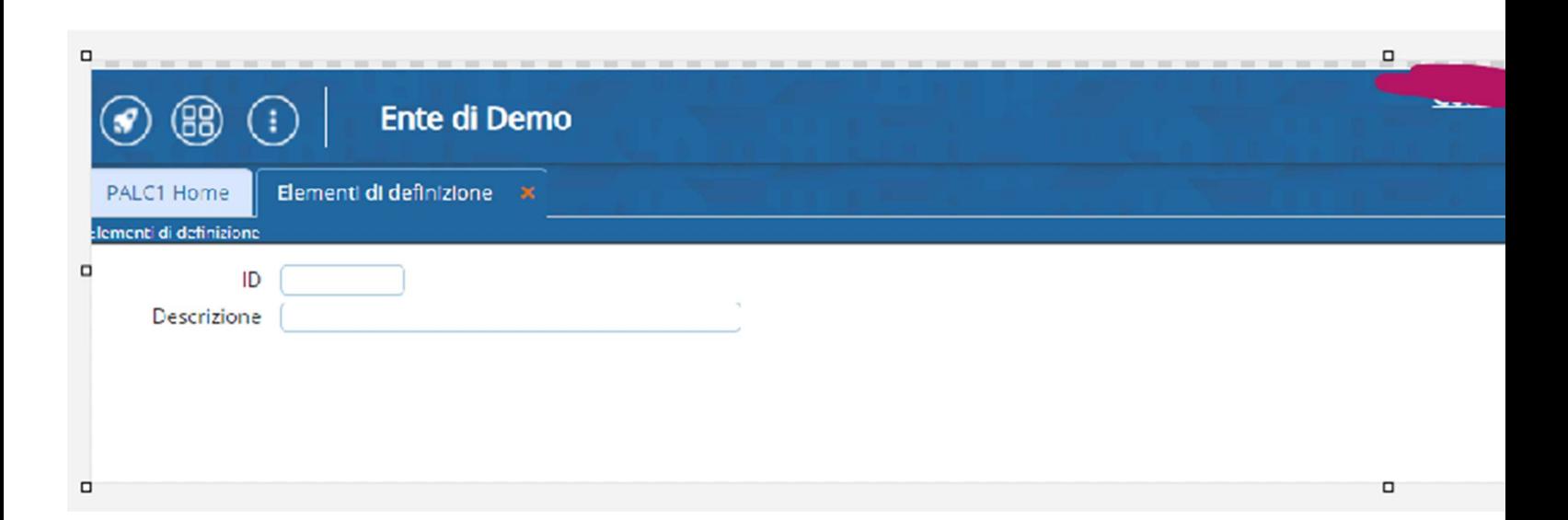

Vi si apre poi l'elenco degli elementi della suddivisione del territorio. In questo caso a noi interessa il 5 che corrisponde a SEZIONI:

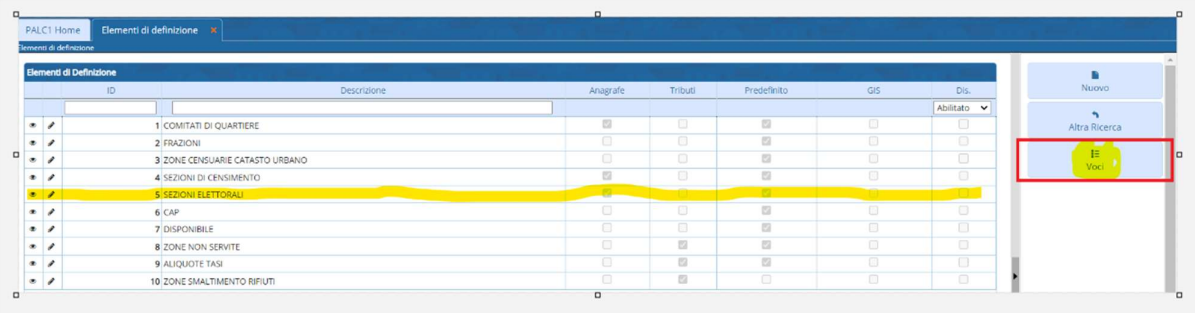

Selezionate il record SEZIONI ELETTORALI, una volta diventato giallo cliccate su voci a destra per vedere le sezioni del vostro comune.

Poi selezionate la sezione desiderata e cliccate su Associaz. A destra, per vedere le vie all'interno delle sezioni.

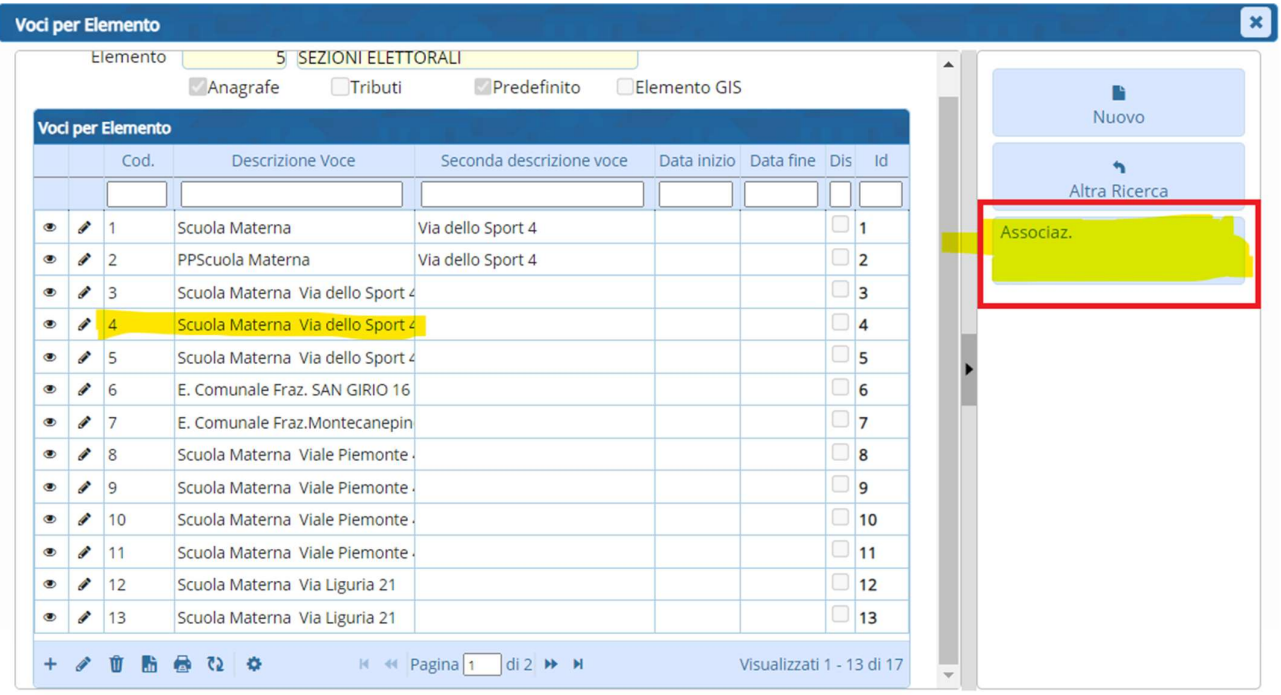

Vi troverete una videata con tutte le vie associate a quella specifica sezione elettorale, da quella schermata sulla destra troverete NUOVO e potrete aggiungere una via e i rispettvi numeri civici:

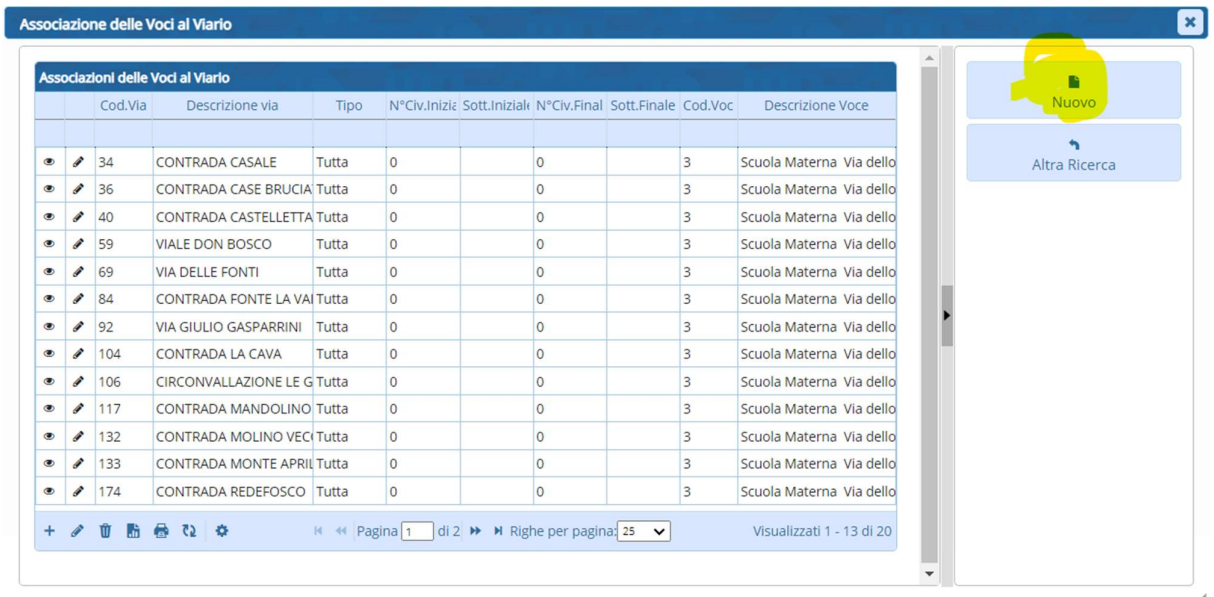

Selezionando NUOVO, si apre la videata che permette di aggiungere la via all'interno della SEZIONE ELETTORALE:

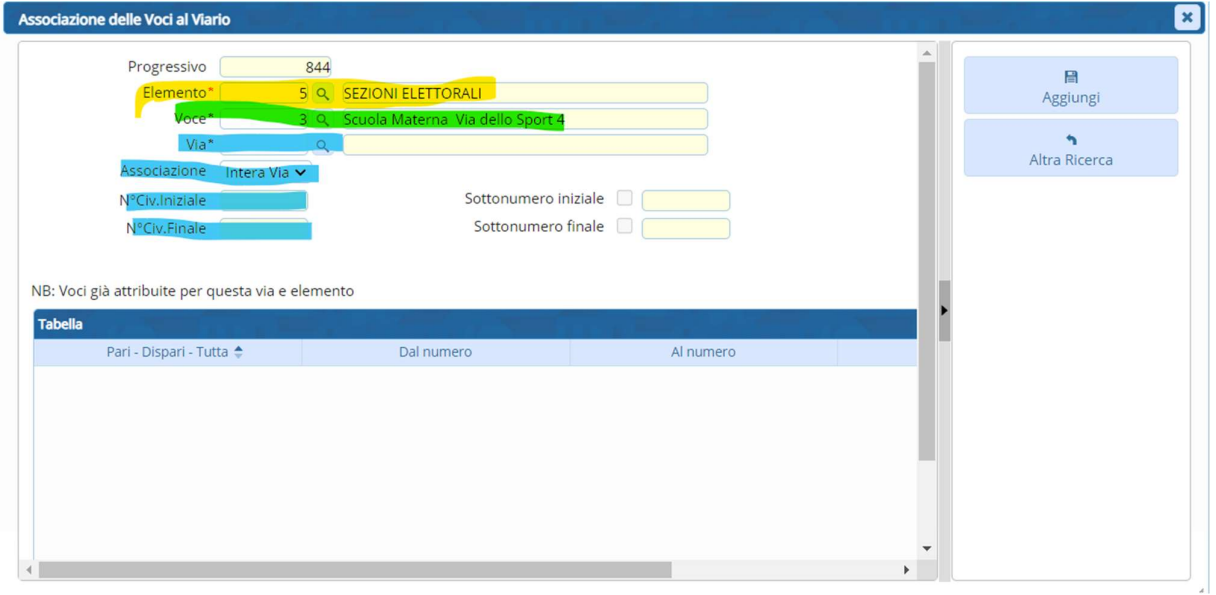

La schermata che vedrete riassume l'associazione della via che state per inserire:

- In giallo, la via viene associata all'elemento sezioni (elemento generale)
- In verde, la via verrà associata alla specifica sezione che avete scelto, in questo caso la sezione 3
- In azzurro, dovete ricercare il nome della via e associarla.

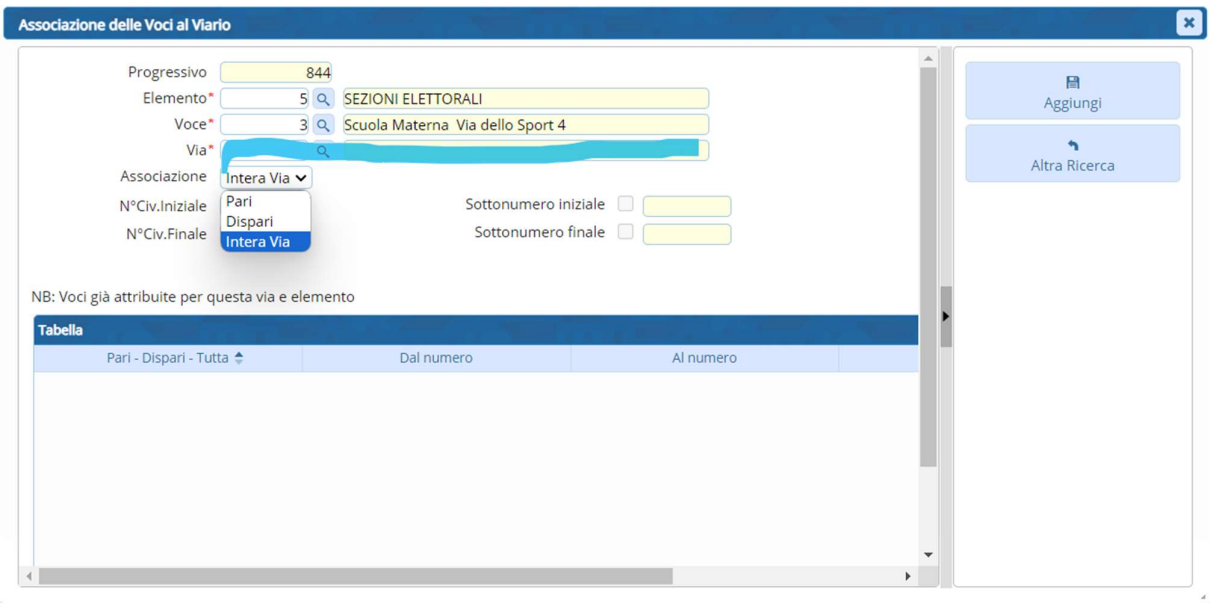

Ricercate la Via tramite la lente e potete scegliere se associarla:

- Intera Via, quindi tutti i numeri civici
- Pari, tutti i numeri civici pari
- Dispari, tutti i numeri civici dispari

Per i casi di VIE SPEZZATE dovete caricare la via due volte, una volta coi numeri pari dal-al e un'altra coi numeri dispari dal-al.

Per esempio--  $\rightarrow$  devo caricare nella sezione 5 la via " Viale Errico Malatesta" fino al civico 50,

caricherò la stessa via due volte: i pari dallo 0 al 50 e i dispari dall'1 al 49.

Per concludere l'associazione della singola via cliccare su aggiungi.